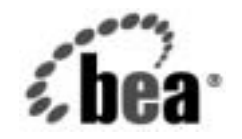

# **BEA**WebLogic Server™

**WebLogic jDriver for Microsoft SQL Server**  ンコレント<br>ソと使い方 (非推奨) ン と使い方 (非推奨)

BEA WebLogic Server バージ ョ ン 7.0 マニ ュ アルの改訂 : 2004 年 2 月 5 日

### 著作権

Copyright © 2002 BEA Systems, Inc. All Rights Reserved.

#### 限定的権利条項

本ソフトウェアおよびマニュアルは、BEA Systems, Inc. 又は日本ビー・イー・エー・システムズ 株式会社(以下、 「BEA」 と いいます) の使用許諾契約に基づいて提供 され、 その内容に同意す る場合にのみ使用することができ、同契約の条項通りにのみ使用またはコピーすることができま す。同契約で明示的に許可されている以外の方法で同ソフトウェアをコピーすることは法律に違 反します。このマニュアルの一部または全部を、BEA からの書面による事前の同意なしに、複 写、複製、翻訳、あるいはいかなる電子媒体または機械可読形式への変換も行うことはできませ ん。

米国政府に よ る使用、 複製 も し く は開示は、 BEA の使用許諾契約、 および FAR 52.227-19 の 「Commercial Computer Software-Restricted Rights」 条項のサブパラ グ ラ フ (c)(1)、 DFARS 252.227-7013 の 「Rights in Technical Data and Computer Software」条項のサブパラグラフ (c)(1)(ii) 、 NASA FAR 補遺 16-52.227-86 の 「Commercial Computer Software--Licensing」 条項のサ ブパラグラフ (d)、もしくはそれらと同等の条項で定める制限の対象となります。

このマニュアルに記載されている内容は予告なく変更されることがあり、また BEA による責務を 意味するものではありません。本ソフトウェアおよびマニュアルは「現状のまま」提供され、商 品性や特定用途への適合性を始めとする(ただし、これらには限定されない)いかなる種類の保 証も与えません。さらに、BEA は、正当性、正確さ、信頼性などについて、本ソフトウェアまた はマニ ュ アルの使用 も し く は使用結果に関し ていかな る確約、 保証、 あ るいは表明も行いません。

#### 商標または登録商標

BEA、 Jolt、 Tuxedo、および WebLogic は BEA Systems, Inc. の登録商標です。 BEA Builder、 BEA Campaign Manager for WebLogic、 BEA eLink、 BEA Manager、 BEA WebLogic Commerce Server、 BEA WebLogic Enterprise、 BEA WebLogic Enterprise Platform、 BEA WebLogic Express、 BEA WebLogic Integration、 BEA WebLogic Personalization Server、 BEA WebLogic Platform、 BEA WebLogic Portal、 BEA WebLogic Server、 BEA WebLogic Workshop、 および How Business Becomes E-Business は、 BEA Systems, Inc の商標です。

その他の商標はすべて、 関係各社がその権利を有し ます。

WebLogic jDriver for Microsoft SQL Server のコンフィグレーションと使い方(非推奨)

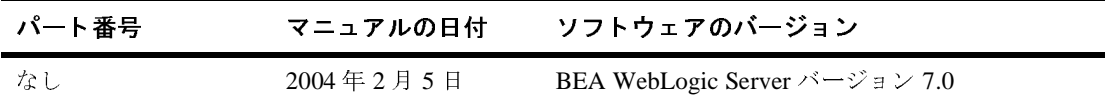

# 目次

#### このマニュアルの内容

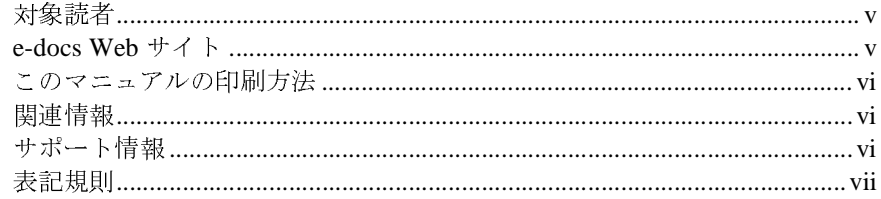

#### $1.$ WebLogic jDriver for Microsoft SQL Server のインストー ル

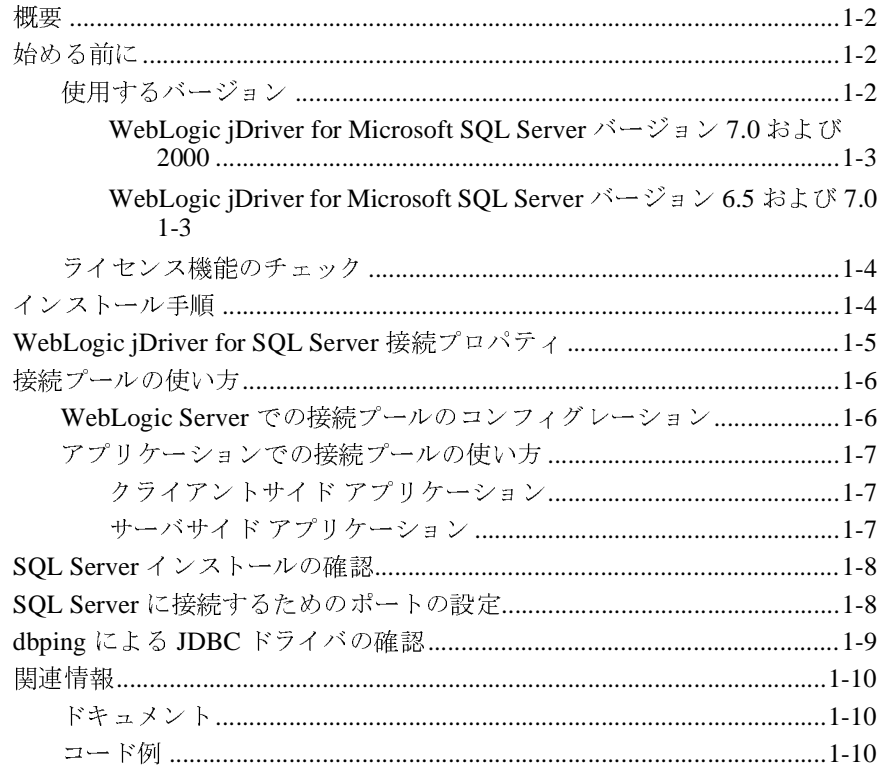

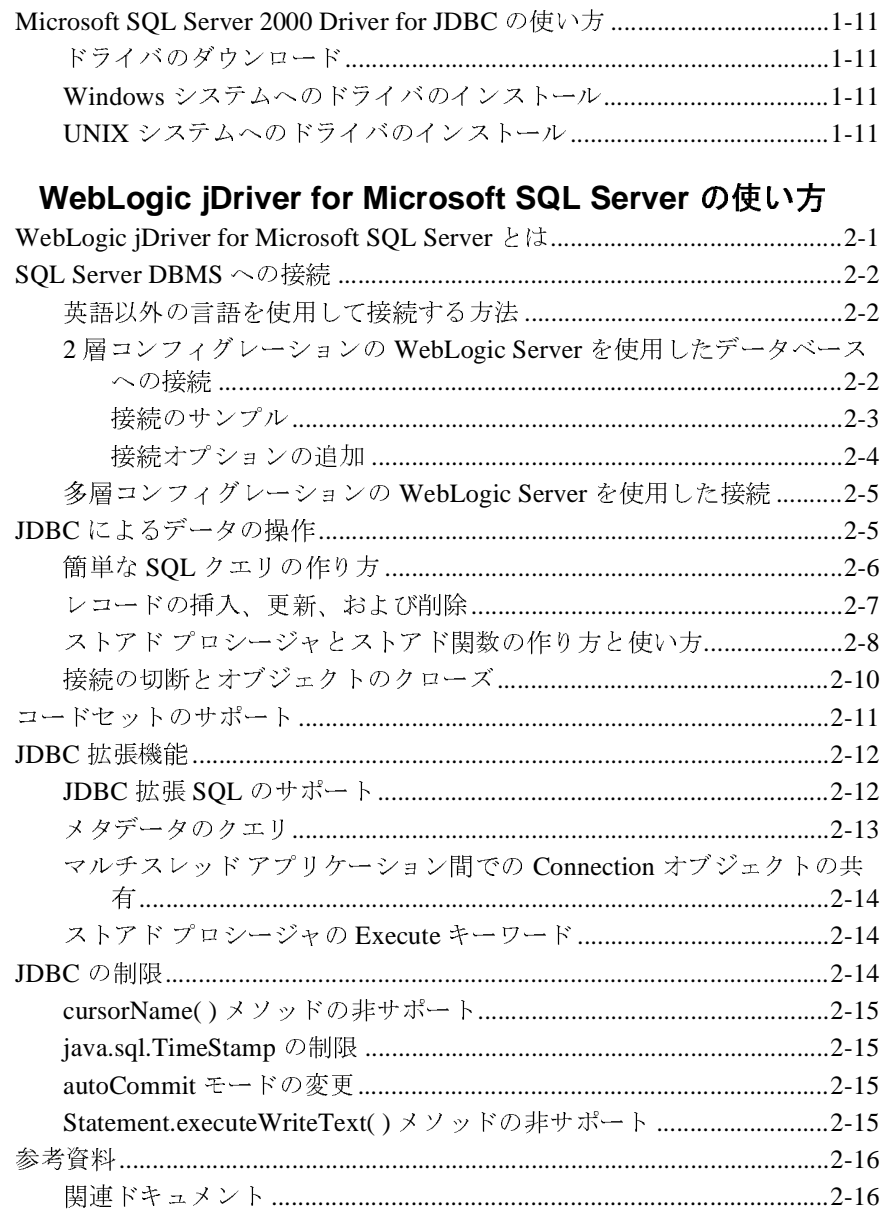

 $2.$ 

### <span id="page-4-0"></span>このマニュアルの内容

このマニュアルでは、BEA の Microsoft SQL Server データベース管理システム用 Type 4 Java Database Connectivity(JDBC)ドライバである WebLogic jDriver for Microsoft SQL Server のコンフィグレーションおよび使用方法について説明しま す。

このマニュアルの内容は以下のとおりです。

- 第1章 「WebLogic jDriver for Microsoft SOL Server のインストール」
- 第2章 「[WebLogic jDriver for Microsoft SQL Server](#page-22-2) の使い方」

### <span id="page-4-1"></span>対象読者

このマニュアルは、データベース アクセスが必要なアプリケーションの構築に 関心があるアプリケーション開発者を対象としています。SQL、データベースの 一般的な概念、および Java プログラミングに読者が精通していることを前提と して書かれています。

### <span id="page-4-2"></span>**e-docs Web** サイト

BEA 製品のドキュメントは、BEA の Web サイトで入手できます。BEA のホー ム ページで [ 製品のドキュメント ] をクリックするか、または WebLogic Server 製品ドキュメントのページ(http://edocs.beasys.co.jp/e-docs/wls/docs70)を直接 表示してください。

### <span id="page-5-0"></span>このマニュアルの印刷方法

Web ブラウザの [ ファイル | 印刷 ] オプションを使用すると、Web ブラウザから このマニュアルを一度に 1 章ずつ印刷できます。

このマニュアルの PDF 版は、WebLogic Server の Web サイトで入手できます。 PDF を Adobe Acrobat Reader で開くと、マニュアルの全体(または一部分)を 書籍の形式で印刷できます。PDF を表示するには、WebLogic Server ドキュメン トのホーム ページを開き、[ ドキュメントのダウンロード ] をクリックして、印 刷するマニュアルを選択します。

Adobe Acrobat Reader は Adobe の Web サイト (<http://www.adobe.co.jp>) で無料 で入手できます。

### <span id="page-5-1"></span>関連情報

このマニュアル(『WebLogic jDriver for Microsoft SQL Server のコンフィグレー ションと使い方』)の最新版は、BEA の「e-docs」という Web サイトで、HTML 形式で入手することもできます。BEA の Web サイトにあるオンラインの HTML 版にアクセスするには、以下のリンクを使用します。

『[WebLogic jDriver for Microsoft SQL Server](http://edocs.beasys.co.jp/e-docs/wls/docs70/mssqlserver4/index.html) のコンフィグレーションと使い方』

このマニュアルの PDF 版は Adobe Acrobat バージョン 3.0 以上を使用して表示ま たは印刷できます。

### <span id="page-5-2"></span>サポート情報

BEA のドキュメントに関するユーザからのフィードバックは弊社にとって非常 に重要です。質問や意見などがあれば、電子メールで [docsupport-jp@beasys.com](mailto:docsupport-jp@beasys.com ) までお送りください。寄せられた意見については、ドキュメントを作成および改 訂する BEA の専門の担当者が直に目を通します。

電子メールのメッセージには、ご使用のソフトウェアの名前とバージョン、およ びドキュメントのタイトルと日付をお書き添えください。本バージョンの BEA WebLogic Server について不明な点がある場合、または BEA WebLogic Server の インストールおよび動作に問題がある場合は、BEA WebSupport ([www.bea.com](http://www.bea.com))を通じて BEA カスタマ サポートまでお問い合わせください。 カスタマ サポートへの連絡方法については、製品パッケージに同梱されている カスタマ サポート カードにも記載されています。

カスタマ サポートでは以下の情報をお尋ねしますので、お問い合わせの際はあ<br>^ ^ ^ ^ ^ ご E F ^ ^ ^ ^ ^ ^ らかじめご用意ください。

- お名前、電子メール アドレス、電話番号、ファクス番号
- 会社の名前と住所
- お使いの機種とコード番号
- 製品の名前とバージョン
- 問題の状況と表示されるエラー メッセージの内容

### <span id="page-6-0"></span>表記規則

このマニュアルでは、全体を通して以下の表記規則が使用されています。

| 表記法                 | 適用                |
|---------------------|-------------------|
| $[Ctrl] +$<br>[Tab] | 複数のキーを同時に押すことを示す。 |
| 斜体                  | 強調または書籍のタイトルを示す。  |

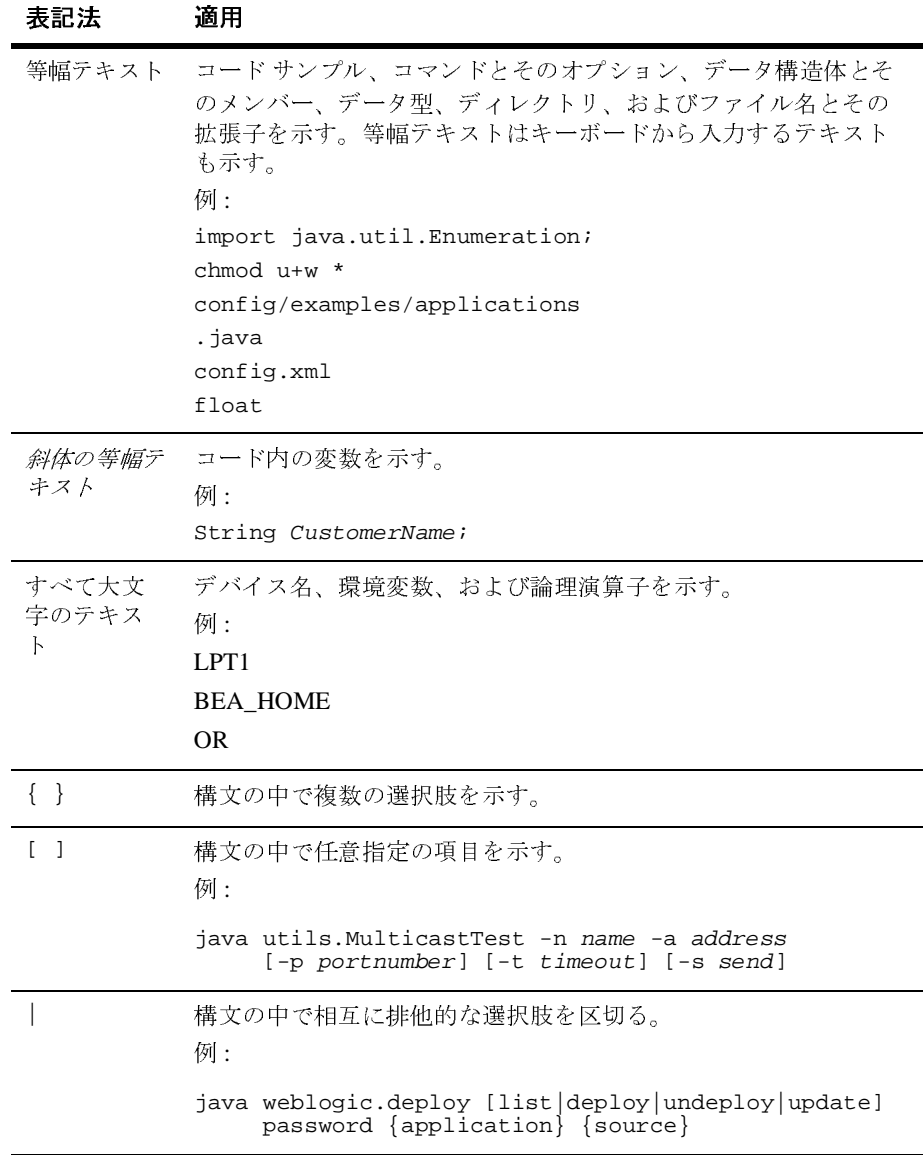

#### **viii** WebLogic jDriver for Microsoft SQL Server のコンフィグレーションと使い方

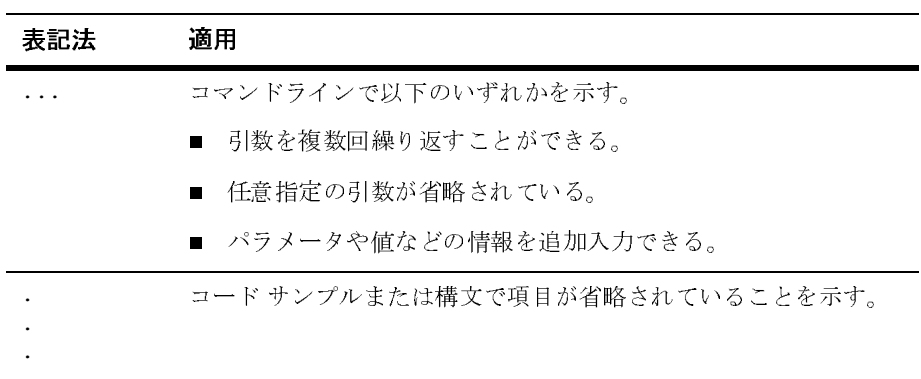

**<sup>x</sup>** WebLogic jDriver for Microsoft SQL Server のコンフィグレーションと使い方

### <span id="page-10-1"></span><span id="page-10-0"></span>**1 WebLogic jDriver for Microsoft SQL Server** のインストール

この章では、BEA の Microsoft SQL Server 用 pure-Java Type 4 JDBC ドライバで ある WebLogic jDriver for Microsoft SQL Server のコンフィグレーション方法と以 下の内容について説明します。

- [概要](#page-11-0)
- [始める前に](#page-11-1)
- [インストール手順](#page-13-1)
- WebLogic jDriver for SOL Server 接続プロパティ
- [接続プールの使い方](#page-15-0)
- SOL Server [インストールの確認](#page-17-0)
- SQL Server [に接続するためのポートの設定](#page-17-1)
- dbping による JDBC [ドライバの確認](#page-18-0)
- [関連情報](#page-19-0)
- 注意 **:** WebLogic jDriver for Microsoft SQL Server は非推奨になりました。BEA では、Microsoft から入手できる JDBC ドライバを使用することをお勧め します。詳細については、『WebLogic JDBC プログラマーズ ガイド』の 「[Microsoft SQL Server 2000 Driver for JDBC](http://edocs.beasys.co.jp/e-docs/wls/docs70/jdbc/thirdparty.html#sqlserver) のインストールと使い方」を 参照してください。

# <span id="page-11-0"></span> $\sim$

WebLogic jDriver for Microsoft SQL Server は、Java クライアントからリレーショ ナル データベースにアクセスするための業界標準である Java Database Connectivity(JDBC)API の pure Java 実装です。この実装を使用すると、Java クライアントから Microsoft SQL Server に直接アクセスできます。このドライバ は、SQL Server バージョン 6.5 および 7.0 用と SQL Server 7.0 専用の 2 つのバー ジョンがあります。両方のバージョンは、「始める前に」で説明する例外を除い て、同じ機能です。

その他の Type 4 JDBC ドライバと同様、WebLogic jDriver for Microsoft SQL Server は pure Java であり、ベンダがサポートするクライアント ライブラリは不 要です。WebLogic jDriver for Microsoft SQL Server は、TCP/IP ネットワークを 通じて SQL Server Tabular Data Stream プロトコルを使用し、SOL Server と直接 通信するので、DB-Library をクライアント コンピュータにインストールする必 要がありません。

### <span id="page-11-1"></span>始める前に

この節では、2 つのバージョンの WebLogic jDriver for Microsoft SQL Server の違 いについて説明します。

### <span id="page-11-2"></span>使用するバージョン

BEA では、2 つのバージョンの WebLogic jDriver for Microsoft SQL Server ドラ イバを提供しています。Microsoft SQL Server バージョン 7.0 および 2000 をサ ポートするものと(デフォルト)、Microsoft SQL Server バージョン 6.5 および 7.0 をサポートするものです。

#### <span id="page-12-0"></span>**WebLogic jDriver for Microsoft SQL Server** バージョン **7.0**  および**<sup>2000</sup>**

- SOL Server 7.0 をサポートします。SQL Server は、このドライバからのリク エストに対して、SQL Server バージョン 7.0 およびバージョン 2000 クライ アントからのリクエストと同じように応答し、SQL Server 7.0 および 2000 のセマンティクスを実装します。たとえば(SQL Server バージョン 6.5 のセ マンティクスと対照的に)DBMS は、デフォルトで null 値を受け入れるカラ ムを作成します。
- SQL Server バージョン 7.0 および 2000 で新しく追加されたデータ型をサ ポートします。

このバージョンの WebLogic jDriver for Microsoft SQL Server は WebLogic Server であらかじめコンフィグレーションされています。このドライバを使用するため に、エントリを CLASSPATH に追加する必要はありません。

### <span id="page-12-1"></span>**WebLogic jDriver for Microsoft SQL Server** バージョン **6.5**  および **7.0**

- SOL Server バージョン 6.5 をサポートします。
- 以下の制約付きで SQL バージョン 7.0 をサポートします。
	- SQL Server は、SQL Server バージョン 6.5 クライアントから接続した場 合と同じように応答し、SQL Server バージョン 6.5 のセマンティクスを 実装します。たとえば CREATE TABLE SQL 文を実行した場合、DBMS は、デフォルトでは null 値を受け入れないカラムを作成します(SOL Server バージョン 6.5 では正規の動作)。
	- SQL Server 7.0 で追加されたデータ型はサポートされません。

このバージョンの WebLogic jDriver for Microsoft SQL Server を使用するには、 mssqlserver4v65.jar へのパスを CLASSPATH に追加する必要があります。手順 については[、インストール手順](#page-13-1) ページの 4 を参照してください。

# <span id="page-13-0"></span>ライセンス機能のチェック

WebLogic jDriver for Microsoft SQL Server を使用するには、適切なライセンスが 必要です。WebLogic jDriver for Microsoft SQL Server のライセンス機能は、この WebLogic Server をインストールした BEA ホーム ディレクトリ内のライセンス ファイルに含まれています。次に例を示します。

c:\bea\license.bea

WebLogic Server ライセンスのインストール時または最終更新時に WebLogic jDriver for Microsoft SQL Server がそのライセンスに含まれていた場合は、これ 以上の作業は不要です。この機能を追加する場合は、BEA の販売代理店から更 新ライセンスを入手する必要があります。ライセンス ファイルの更新方法につ いては、『インストール ガイド』の「license.bea [ファイルの更新」](http://edocs.beasys.co.jp/e-docs/wls/docs70/install/instlic.html#instlic005)を参照してく ださい。

注意 **:** WebLogic Server を実行していないときに WebLogic jDriver for Microsoft SQL Server を使用する場合は、license.bea のあるフォルダへのパスを CLASSPATH に含める必要があります。

### <span id="page-13-1"></span>インストール手順

WebLogic jDriver for Microsoft SQL Server は、WebLogic Server 配布キットに付 属しています。バージョン 7.0 および 2000 用として、weblogic.jar には、 Micrososft SQL Server クラスが入っています。これ以上の手順は必要ありませ ん。ただし、バージョン 6.5 を使用している場合は、次のように、 mssqlserver4v65.jar ファイルをクラスパスに追加する必要があります。

set CLASSPATH=%WL\_HOME%**\server\lib\mssqlserver4v65.JAR**; %WL\_HOME%\server\lib\weblogic.jar;%CLASSPATH%

### <span id="page-14-0"></span>**WebLogic jDriver for SQL Server** 接続プロ パティ

| プロパティ    | 説明                                                                                     |
|----------|----------------------------------------------------------------------------------------|
| appname  | このプロパティは DBMS に渡され、program_name と<br>いうカラムで、sysprocesses テーブルに書き込まれ<br>る。              |
| db       | 接続先のデータベースの名前。                                                                         |
| hostname | このプロパティは「WebLogic」が前に付加されて<br>DBMS に渡され、hostname というカラムで、<br>sysprocesses テーブルに書き込まれる。 |
| password | データベース ユーザ名のパスワード。                                                                     |
| port     | データベース サーバが接続をリスンする TCP ポート。<br>デフォルトは 1433。                                           |
| server   | データベース サーバの名前またはIPアドレス。                                                                |
| user     | SQL Server データベースに接続する場合に使用する<br>ユーザ名。                                                 |

<sup>表</sup> **1-1 WebLogic jDriver for SQL Server** 接続プロパティ

| プロパティ       | 説明                                                                                                    |
|-------------|----------------------------------------------------------------------------------------------------|
| useVarChars | デフォルトでは、DBMS に送られるすべての varchar 引<br>数値にドライバによって「N」が付加される。これに<br>よって、DBMS はすべての 16 ビット データを読むこ<br>とができる。「N」が付加されない場合、DBMS では7<br>ビット ASCII 文字として解釈され、最上位のビットが<br>使用されない。 |
|             | useVarChars を true に設定すると、varchar 引数に<br>「N」が付加されない。マルチバイトの文字セットを使<br>用しない場合、このオプションによってパフォーマン<br>スが向上する場合がある。<br>false に設定すると、varchar 引数に「N」が付加され                      |
|             | る。                                                                                                    |
| ールの使い方      |                                                                                                    |
|             | WebLogic Server または WebLogic Express で WebLogic jDriver for Microsoft SQ<br>- Server を使用している場合. WebLogic Server の起動時に SOL Server DBMS と                                 |

<sup>表</sup> **1-1 WebLogic jDriver for SQL Server** 接続プロパティ

### <span id="page-15-0"></span>接続プールの使い方

WebLogic Server または WebLogic Express で WebLogic jDriver for Microsoft SQL Server を使用している場合、WebLogic Server の起動時に SQL Server DBMS と の接続を確立する接続プールを設定できます。接続はユーザ間で共有されるの で、接続プールを使用すると、ユーザごとに新規のデータベース接続を開くオー バーヘッドをなくすことができます。 false に設定すると、varc<br>る。<br>**Confirmed Space Section 2**<br>(ebLogic Express で WebLogic Server の起<br>A、WebLogic Server の起 に設定すると、varchar 引数に「N」が付加され |<br>|<br>| ebL<br>| 合、ルを、<br>| o ルと、

アプリケーションは次に、JNDI ツリーで DataSource をルックアップし、接続 プールに接続を要求します。データベース接続の終了時には、アプリケーション がその接続を接続プールに返します。

# <span id="page-15-1"></span>**WebLogic Server での接続プールのコンフィグ**<br>レーション レーション

1. 環境を設定し、WebLogic Server を起動します。詳細については、『管理者ガ イド』の「[WebLogic Server](http://edocs.beasys.co.jp/e-docs/wls/docs70/adminguide/startstop.html) の起動と停止」を参照してください。

2. Administration Console を使用して、接続プールを設定します。接続プールの 詳細については、『管理者ガイド』の「JDBC [コンポーネント\(接続プール、](http://edocs.beasys.co.jp/e-docs/wls/docs70/adminguide/jdbc.html#jdbc_components) [データソース、マルチプール\)](http://edocs.beasys.co.jp/e-docs/wls/docs70/adminguide/jdbc.html#jdbc_components)」および Administration Console オンライン ヘ ルプの「JDBC [接続プールの作成とコンフィグレーション](http://edocs.beasys.co.jp/e-docs/wls/docs70/ConsoleHelp/jdbc.html#jdbc_conn_pool_create)」を参照してくだ さい。

### <span id="page-16-0"></span>アプリケーションでの接続プールの使い方

接続プールを使用するには、まずデータベース接続を確立する必要があります。 接続を確立する方法は、接続プールを使用するアプリケーションがクライアント サイド アプリケーションかサーバサイド アプリケーションかによって決まりま す。

### <span id="page-16-1"></span>クライアントサイド アプリケーション

クライアントサイド アプリケーションで接続プールを使用するには、JNDI ツ リー上の DataSource をルック アップして接続を要求することで、データベース 接続を確立します。詳細については、『WebLogic JDBC プログラマーズ ガイド』 の「DataSource [のコンフィグレーションと使い方」](http://edocs.beasys.co.jp/e-docs/wls/docs70/jdbc/programming.html#programming030)を参照してください。

### <span id="page-16-2"></span>サーバサイド アプリケーション

サーバ サイド アプリケーション(サーブレットなど)で接続プールを使用する には、DataSource を使用するか、WebLogic pool または jts ドライバを使用し てデータベース接続を確立します。詳細については、『WebLogic HTTP サーブ レット プログラマーズ ガイド』の「[プログラミング](http://edocs.beasys.co.jp/e-docs/wls/docs70/servlet/progtasks.html) タスク」を参照してくださ い。

### <span id="page-17-0"></span>**SQL Server** インストールの確認

注意 **:** 使用している Microsoft SQL Server のバージョンが 6.5 または 7.0 である ことを確認します。それよりも古いバージョンの SQL Server では、 JDBC メタデータ関数が適切にサポートされません。また、サポートさ れるデータ型にも制限があります。

SQL Server に接続するには、以下の情報が必要となります。

- 有効な SOL Server アカウントのユーザ名およびパスワード
- SOL Server が稼働するマシンのホスト名または IP 番号
- DBMS が接続リクエストをリスンする TCP/IP ポートのアドレス

Microsoft SQL Server のデフォルトのポート番号は 1433 です。ただし、サー バがリスンするポート番号は任意に設定できます。コンフィグレーション ファイルでポート番号を確認してください。ポート番号の設定の詳細につい ては、「SQL Server [に接続するためのポートの設定」](#page-17-1)を参照してください。

### <span id="page-17-1"></span>**SQL Server** に接続するためのポートの設定

SQL Server に接続するためのホスト名とポートの設定は、SQL Server コンフィ グレーション ファイルにエントリを作成することで行います。コンフィグレー ション ファイルでは、論理上のサーバ名が、サーバ マシン名とポート番号に関 連付けられています。WebLogic jDriver for Microsoft SQL Server では、論理上の サーバ名は使わず、ホスト名とポート番号だけを使います。

SQL Server の設定を変更するには、管理者特権が必要です。ポートを設定する には、次の操作を行います。

- 1. [MS SQL Server Setup] を実行します。
- 2. [Change Network Support] を選択します。
- 3. [TCP/IP] を選択します。
- 4. 1433 など、使用するポートを選択します。

ポートを設定したら、telnet を使用して、サーバがそのポートでリスンしてい るかどうかを確認できます。次のコマンドを入力します。

\$ telnet hostname or IP address port

たとえば、SQL Server が myhost というコンピュータのポート 1433 でリスンし ているかどうかをチェックするには、次のように入力します。

\$ telnet myhost 1433

サーバがこのポートでリスンしていなければ、telnet によりエラー メッセージ が表示されます。サーバがこのポートでリスンしていれば、telnet による表示 はなく、ホストにより接続は終了します。

ログイン情報をテストするには、次のコマンドを入力します。

\$ isql -Uusername -Ppassword -Sserver

### <span id="page-18-0"></span>**dbping** による **JDBC** ドライバの確認

dbping という WebLogic の Java アプリケーションを使用すると、WebLogic jDriver for Microsoft SQL Server が SQL Server に接続できるかどうかを確認でき ます。次のコマンドを使用して環境を設定し、dbping を実行します。

```
WL_HOME\server\bin\setWLSEnv.cmd 
java utils.dbping MSSQLSERVER4 username password
    [database@]host[:port]
```
このコマンド ラインの引数の定義は次のとおりです。

- WL\_HOME は、WebLogic Platform がインストールされているディレクトリで、 通常は c:•bea•weblogic700
- username はデータベース ユーザの名前
- password は、ユーザのパスワード
- database(省略可能)は使用する SQL Server データベース
- host は、SQL Server が動作しているコンピュータの名前または IP 番号
- port(省略可能)は SQL Server がリスンしている TCP/IP ポート

たとえば、次のコマンドは、デフォルトの TCP/IP ポート、sa というログイン 名、null パスワードを使用して、myhost というコンピュータの pubs という SQL Server データベースに ping を実行します。

\$ java utils.dbping MSSQLSERVER4 sa "" pubs@myhost

このコマンドによる出力には、Java プログラムでデータベースの接続に使用で きるコードが含まれます。

dbping ユーティリティの使用方法の詳細については、『管理者ガイド』の 「WebLogic Java [ユーティリティの使い方](http://edocs.beasys.co.jp/e-docs/wls/docs70/adminguide/utils.html)」を参照してください。

### <span id="page-19-0"></span>関連情報

この節では、参考となるドキュメントおよびサンプル サンプルを示します。

# <span id="page-19-1"></span>ドキュメント

WebLogic Server で JDBC および jDriver を使用する方法の詳細については、 『[WebLogic JDBC](http://edocs.beasys.co.jp/e-docs/wls/docs70/jdbc/index.html) プログラマーズ ガイド』を参照してください。

#### <span id="page-19-2"></span>コード例

WebLogic Server では、初期段階で参考となるコード例を用意しています。コー ド例は SAMPLES\_HOME\server\src\examples\jdbc\mssqlserver4 ディレクト リにあります。SAMPLES\_HOME は WebLogic Platform のすべてのサンプルと例の 最上位ディレクトリです(デフォルトでは c:\bea\weblogic700\samples)。

### <span id="page-20-0"></span>**Microsoft SQL Server 2000 Driver for JDBC** の使い方

Microsoft の MSDN Web サイトから入手できる Microsoft SQL Server 2000 Driver for JDBC は、JDBC 2.0 オプション パッケージのサブセットをサポートする Type 4 JDBC ドライバです。このドライバを使用すると、Java 対応のアプレット、ア プリケーション、またはアプリケーション サーバから SQL Server 2000 へ JDBC によってアクセスできます。

Microsoft SQL Server 2000 Driver for JDBC は、ライセンスを持つ SQL Server 2000 ユーザならば無料でダウンロードできます。

<span id="page-20-1"></span>ドライバのダウンロード Microsoft SQL Server 2000 Driver for JDBC をダウンロードするには、[Microsoft](http://msdn.microsoft.com/downloads/default.asp?URL=/downloads/sample.asp?url=/MSDN-FILES/027/001/779/msdncompositedoc.xml)  [MSDN Web](http://msdn.microsoft.com/downloads/default.asp?URL=/downloads/sample.asp?url=/MSDN-FILES/027/001/779/msdncompositedoc.xml) サイトに移動し、ページの指示に従います。

### <span id="page-20-2"></span>**Windows** システムへのドライバのインストール

- 1. ローカル コンピュータ上の一時ディレクトリに setup.exe ファイルをダウン ロードします。
- 2. 一時ディレクトリから setup.exe を実行します。
- 3. 画面の指示に従います。

### <span id="page-20-3"></span>**UNIX** システムへのドライバのインストール

- 1. マシン上の一時ディレクトリに mssqlserver.tar ファイルをコピーします。
- 2. 一時ディレクトリに移動し、ファイルの内容を復元します。 入力するコマンド : tar -xvf mssqlserver.tar tar ファイルの内容がディレクトリに表示されます。

WebLogic jDriver for Microsoft SQL Server のコンフィグレーションと使い方 **1-11**

3. インストール スクリプトを実行します。 入力するコマンド: install.ksh

〔Ctrl〕+〔C〕を押すと、いつでもスクリプトを終了できます。

- 4. 使用許諾契約を表示するかどうかを尋ねられます。 〔Enter〕を押して続行します。
- 5. 使用許諾契約を参照したら、〔Enter〕を押して同意するか、〔N〕を押して終 了します。
- 6. インストール ディレクトリを指定するよう求められたら、ディレクトリの絶 対パスを入力します。
- 7. インストールが完了すると、メッセージが表示されます。

### <span id="page-22-2"></span><span id="page-22-0"></span>**2 WebLogic jDriver for Microsoft SQL Server** の使い方

WebLogic jDriver for Microsoft SQL Server の設定方法と使い方について以下の節 で説明します。

- [WebLogic jDriver for Microsoft SQL Server](#page-22-1) とは
- SOL Server DBMS への接続
- [コードセットのサポート](#page-32-0)
- JDBC [拡張機能](#page-33-0)
- [JDBC](#page-35-2) の制限
- [参考資料](#page-37-0)

### <span id="page-22-1"></span>**WebLogic jDriver for Microsoft SQL Server** とは

WebLogic jDriver for Microsoft SQL Server は、Type 4 の pure-Java 2 層 JDBC ド ライバで、接続プールに物理データベース接続を作成するのに使用します。通信 フォーマット レベルで独自のベンダ プロトコルを使用してデータベースに接続 するので、クライアント サイド ライブラリは必要ありません。

Type 4 ドライバはそれ以外の多くの点で Type 2 ドライバと似ています。Type 2 も Type 4 も 2 層ドライバです。つまり、クライアントがデータベースと接続す るためには、それぞれにドライバをメモリにコピーする必要があります。JDBC ドライバのタイプの詳細については、「[WebLogic JDBC](http://edocs.beasys.co.jp/e-docs/wls/docs70/jdbc/intro.html) の概要」を参照してくだ さい。

WebLogic Server 環境内では、WebLogic Server とデータベースの接続に Type 2 または Type 4 の 2 層ドライバを使用します。そして、WebLogic の多層ドライ バ、RMI、JTS、または Pool のいずれかを使用します。クライアントと

WebLogic Server との接続には、pure-Java Type 3 多層 JDBC ドライバを使用しま す。

このドライバが準拠している JDBC の API リファレンスは、[JavaSoft](http://java.sun.com) からオンラ インで入手できます。

### <span id="page-23-0"></span>**SQL Server DBMS** への接続

WebLogic jDriver for Microsoft SQL Server を使用して WebLogic Server をデータ ベースに接続する方法について、以下の節で説明します。

#### <span id="page-23-1"></span>英語以外の言語を使用して接続する方法

Microsoft SQL Server データベースで英語以外の言語を使用する場合は、 language プロパティを指定して使用する言語を反映させる必要があります。た とえば、フランス語を指定する場合は、接続時に次のプロパティを追加します。

props.put("language","francais")

このプロパティを設定しないと、「Primary Key Constraint Violation」などの例外 が発生する場合があります。

# <span id="page-23-2"></span>**<sup>2</sup>**層コンフィグレーションの **WebLogic Server** <sup>を</sup> **反用した**<br>ベースの

WebLogic jDriver for Microsoft SQL Server を使用して WebLogic Server 経由で データベースに接続するよう、次の手順に従ってアプリケーションを設定しま す。

手順 1 と 3 では、JDBC ドライバを記述します。手順 1 では、ドライバの完全 パッケージ名を、ドット区切りで指定します。手順 3 では、URL ( コロンで区切 ります ) を使ってドライバを識別します。URL には、

weblogic:jdbc:mssqlserver4 という文字列を入れなければなりません。この ほかに、サーバのホスト名やデータベース名などの情報を入れてもかまいませ  $\lambda$ .

- 1. 次の手順に従って、JDBC ドライバをロードして登録します。
	- a. WebLogic jDriver for Microsoft SQL Server **JDBC** ドライバの完全クラス名 を使って Class.forName().newInstance() を呼び出します。
	- b. その結果を java.sql.Driver オブジェクトにキャストします。

次に例を示します。

```
Driver myDriver = (java.sql.Driver)Class.forName
  ("weblogic.jdbc.mssqlserver4.Driver").newInstance();
```
2. 接続を記述する java.util.Properties オブジェクトを作成します。このオ ブジェクトは、ユーザ名、パスワード、データベース名、サーバ名、および ポート番号などの情報が入った名前と値の組み合わせを格納します。次に例 を示します。

```
Properties props = new Properties();
props.put("user", "scott");
props.put("password", "secret");<br>props.put("db", B"myDB");
props.put("db",
props.put("server", "myHost");
props.put("port", "8659");
```
3. Driver.connect() メソッドを呼び出すことで、JDBC の操作で不可欠とな る JDBC 接続オブジェクトを作成します。このメソッドは、パラメータとし てドライバの **URL** と手順 2 で作成した java.util.Properties オブジェク トを取ります。次に例を示します。

```
Connection conn = 
   myDriver.connect("jdbc:weblogic:mssqlserver4", props);
```
### <span id="page-24-0"></span> $\frac{1}{2}$

次のサンプル コードは、Properties オブジェクトを使って myHost というサーバ 上の myDB というデータベースに接続する方法を示します。

```
Properties props = new Properties();<br>props.put("user", "scott");
props.put("user",
```

```
props.put("password", "secret");<br>props.put("db", "myDB");
props.put("db",
props.put("server", "myHost");<br>props.put("port", "8659");
props.put("port",
Driver myDriver = (Driver)
Class.forName("weblogic.jdbc.mssqlserver4.Driver").newInstance();
Connection conn = 
   myDriver.connect("jdbc:weblogic:mssqlserver4", props);
次のサンプルのように、db、server、および port プロパティを server プロパ
ティにまとめることができます。
Properties props = new Properties();
props.put("user", "scott");<br>props.put("password", "secret");
props.put("password", "secret");
props.put("server", "myDB@myHost:8659");
// props.put("appname", "MyApplication");
// props.put("hostname", "MyHostName");
最後の 2 つのプロパティ、appname および hostname は省略可能で、Microsoft 
SQL server へ渡され、program_name および hostname というカラム名で、
sysprocesses テーブル内に読み込まれます。hostname の値は、WebLogic に
よって前に付加されます。
Driver myDriver = (java.sql.Driver)
   Class.forName
     ("weblogic.jdbc.mssqlserver4.Driver").newInstance();
   Connection conn =
```

```
 myDriver.connect("jdbc:weblogic:mssqlserver4", props);
```
URL 内または Properties オブジェクト内に情報を提供する方法はさまざまです。 ドライバの URL 内に渡される情報は、Properties オブジェクトに含まれている必 要はありません。

#### <span id="page-25-0"></span>接続オプションの追加

接続 URL の終わりに接続オプションを追加することもできます。次のサンプル のように、接続オプションと URL を分けるために疑問符(?)を用い、オプショ ンどうしを分けるためにアンパサンド(&)を用います。

```
 String myUrl = 
 "jdbc:weblogic:mssqlserver4:db@myhost:myport?
    user=sa&password=";
```
URL オプションの詳細については、実行時に Driver.getPropertyInfo() を使 用して調べることができます。

# <span id="page-26-0"></span>多層コンフィグレーションの **WebLogic Server** <sup>を</sup>  $\mathbb{R}^{n}$

WebLogic Server の多層コンフィグレーションで、アプリケーションから SQL Server DBMS に接続するには、次の手順を実行します。

1. JNDI を使用して WebLogic RMI ドライバにアクセスするには、DataSource オブジェクトの JNDI 名をルック アップすることで、JNDI ツリーから Context オブジェクトを取得します。たとえば、Administration Console で定 義した「myDataSource」という JNDI 名の DataSource にアクセスする手順は 次のとおりです。

```
 try {
   Context ctx = new InitialContext();
     javax.sql.DataSource ds
      = (javax.sql.DataSource) ctx.lookup ("myDataSource");
   } catch (NamingException ex) {
    // ルックアップに失敗
   }
2. DataSource オブジェクトから JDBC 接続を取得する手順は次のとおりです。
   try {
```

```
java.sql.Connection conn = ds.getConnection();
   } catch (SQLException ex) {
     // 接続の取得に失敗
 }
詳細については、「DataSource のコンフィグレーションと使い方」を参照してく
ださい。
```
### <span id="page-26-1"></span>**JDBC** によるデータの操作

この節では、JDBC を使ったデータ操作の概要と、アプリケーションで以下の基 本作業を実装するための手順について説明します。

- 簡単な SOL [クエリの作り方](#page-27-0)
- [レコードの挿入、更新、および削除](#page-28-0)
- ストアド [プロシージャとストアド関数の作り方と使い方](#page-29-0)
- [接続の切断とオブジェクトのクローズ](#page-31-0)

詳細については、Microsoft SQL Server のマニュアルと JDBC に関する Java 指向 のドキュメントを参照してください。

注意 **:** WebLogic jDriver for Microsoft SQL Server では、テーブル名またはカラ ム名で疑問符(?)を処理できません。エラーを回避するために、データ ベースのテーブル名およびカラム名では疑問符を使用しないでください。

#### <span id="page-27-0"></span>簡単な **SQL** クエリの作り方

データベース アクセスにおける最も基本的な作業は、データを検索することで す。WebLogic jDriver for Microsoft SQL Server では、次の 3 段階の手順に従って データを取り出せます。

- 1. SQL クエリを DBMS に送る文を作成します。
- 2. 作成した Statement を実行します。
- 3. 実行した結果を ResultSet に入れます。このサンプルでは、従業員テーブル (エリアス名 emp)に対して簡単なクエリを実行し、3 つのカラムのデータを 表示します。また、データの検索先のテーブルに関するメタデータにアクセ スして表示します。最後に文を閉じます。

```
Statement stmt = conn.createStatement();
stmt.execute("select * from emp");
ResultSet rs = stmt.getResultSet();
while (rs.next()) {
   System.out.println(rs.getString("empid") + " - " +
                     rs.getString("name") + " - " + rs.getString("dept"));
   }
ResultSetMetaData md = rs.getMetaData();
System.out.println("Number of columns: " + 
      md.getColumnCount());
stmt.close();
```
### <span id="page-28-0"></span>レコードの挿入、更新、および削除

この節では、データベースのテーブルへのレコードの挿入、更新、テーブルから の削除という、データベースに関する 3 つの一般的な作業の方法を示します。こ れらの処理には、JDBC PreparedStatement を使います。まず、PreparedStatement を作成してから、それを実行し、閉じます。

PreparedStatement (JDBC Statement のサブクラス ) を使用すると、同じ SQL を値 を変えて何度でも実行できます。

次のサンプル コードでは、PreparedStatement を作成します。? 構文を使用して います。

```
 String inssql = 
     "insert into emp(empid, name, dept) values (?, ?, ?)";
 PreparedStatement pstmt = conn.prepareStatement(inssql);
 pstmt.setString(1, "12345");
 pstmt.setString(2, "gumby");
  pstmt.setString(3, "Cartoons");
```
次に、PreparedStatement を使用してレコードを更新します。次のサンプルでは、 カウンタ i の値を dept フィールドの現在の値に追加します。

```
 String updsql = 
   "update emp set dept = dept + ? where empid = ?";
 PreparedStatement pstmt2 = conn.prepareStatement(updsql);
```

```
 pstmt2.setString(1, "Cartoons");
 pstmt2.setString(2, "12345);
```
最後に、PreparedStatement を使用して、先ほど追加および更新されたレコード を削除します。

```
 String delsql = "delete from emp where empid = ?";
 PreparedStatement pstmt3 = conn.prepareStatement(delsql);
 pstmt3.setString(1, "12345");
```
# <span id="page-29-0"></span>ストアド プロシージャとストアド関数の作り方と<br>使い方 使い方

WebLogic jDriver for Microsoft SQL Server を使用して、ストアド プロシージャと ストアド関数の作成、使用、および削除が行えます。

次のサンプル コードでは、一連の文を実行して、ストアド プロシージャとスト アド関数をデータベースから削除します。

```
Statement stmt = conn.createStatement();
 try {stmt.execute("drop procedure proc_squareInt");}
catch (SQLException e) \{i\} try {stmt.execute("drop procedure func_squareInt");}
catch (SQLException e) \{i\} try {stmt.execute("drop procedure proc_getresults");}
catch (SQLException e) \{i\} stmt.close();
```
JDBC Statement を使用してストアド プロシージャまたはストアド関数を作成し てから、JDBC の ? 構文で JDBC CallableStatement (Statement のサブクラス ) を 使用して、IN および OUT パラメータを設定します。

ストアド プロシージャの入力パラメータは、JDBC の IN パラメータにマップさ れており、setInt() などの CallableStatement.setXXX() メソッドと JDBC PreparedStatement ? 構文で使われます。ストアド プロシージャの出力パラメー タは、JDBC の OUT パラメータにマップされており、

CallableStatement.registerOutParameter() メソッドと JDBC

PreparedStatement ? 構文で使われます。パラメータを IN と OUT の両方に設定す ることもできます。その場合、setXXX() と registerOutParameter() の呼び出 しが両方とも同じパラメータ番号に対して行われる必要があります。

次のサンプルでは、JDBC Statement を使用して ストアド プロシージャを 1 つ作 成してから、そのプロシージャを CallableStatement. を使用して実行しています。 registerOutParameter() メソッドを使用して、2 乗された値を入れるための出 力パラメータを設定しています。

```
Statement stmt1 = conn.createStatement();
 stmt1.execute
   ("CREATE OR REPLACE PROCEDURE proc_squareInt " +
   "(field1 IN OUT INTEGER, field2 OUT INTEGER) IS " + 
   "BEGIN field2 := field1 * field1; field1 := " +
   "field1 * field1; END proc_squareInt;");
 stmt1.close();
```

```
 String sql = "{call proc_squareInt(?, ?)}";
  CallableStatement cstmt1 = conn.prepareCall(sql);
  // 出力パラメータを登録する
  cstmt1.registerOutParameter(2, java.sql.Types.INTEGER);
次のサンプルでは、同様のコードを使用して、整数を 2 乗するストアド関数を作
成して実行します。
  Statement stmt2 = conn.createStatement();
  stmt2.execute("CREATE OR REPLACE FUNCTION func_squareInt " +
                "(field1 IN INTEGER) RETURN INTEGER IS " +
                "BEGIN return field1 * field1; " +
"END func_squareInt;");
   stmt2.close();
 sql = "\{ ? = call func_squareInt(?)]";
  CallableStatement cstmt2 = conn.prepareCall(sql);
  cstmt2.registerOutParameter(1, Types.INTEGER);
```
次のサンプルでは、sp\_getmessages ( このストアド プロシージャのコードはこ のサンプルには含まれていません) というストアド プロシージャを使用します。 sp\_getmessages は、入力パラメータとしてメッセージ番号を取り、メッセージ テキストを出力パラメータ ResultSet に格納して返します。

Statement.execute() および Statement.getResult() メソッドを使ってスト アド プロシージャから返された ResultSets を処理してからでないと、OUT パラ メータと戻りステータスは使用可能になりません。

String  $sql = "$ { ? = call  $sp\_getmessage(?, ?)$ }"; CallableStatement stmt = conn.prepareCall(sql);

 stmt.registerOutParameter(1, java.sql.Types.INTEGER); stmt.setInt(2, 18000); // メッセージ番号 18000<br>stmt.registerOutParameter(3, java.sql.Types.VARCHAR);

- まず、CallableStatement に対する 3 つのパラメータを設定します。
- 1. パラメータ 1 ( 出力のみ) はストアド プロシージャの戻り値
- 2. パラメータ 2 ( 入力のみ ) は sp\_getmessage への msgno 引数
- 3. パラメータ 3 ( 出力のみ ) はメッセージ番号に対応して返されたメッセージ テキスト

次に、ストアド プロシージャを実行し、戻り値をチェックして、ResultSet が空 かどうかを調べます。空でない場合は、ループを使用して、その内容を取り出し て表示するという処理を繰り返します。

```
 boolean hasResultSet = stmt.execute();
  while (true)
 {
    ResultSet rs = stmt.getResultSet();
    int updateCount = stmt.getUpdateCount();
    if (rs == null && updateCount == -1) // 他に結果がない場合
      break;
   if (rs != null) {
      // 空になるまで ResultSet オブジェクトを処理する
      while (rs.next()) {
        System.out.println
        ("Get first col by id:" + rs.getString(1));
      }
    } else {
      // 更新件数がある
      System.out.println("Update count = " + 
       stmt.getUpdateCount());
 }
    stmt.getMoreResults();
  }
```
ResultSet の処理が終わったら、次のサンプルに示すように、OUT パラメータ と戻りステータスが使用可能になります。

```
int retstat = stmt.getInt(1);String msg = stmt.getString(3); System.out.println("sp_getmessage: status = " +
                   retstat + " msq = " + msq);
 stmt.close();
```
### <span id="page-31-0"></span>接続の切断とオブジェクトのクローズ

接続を閉じる前に、データベースに対する変更をコミットするために、 commit() メソッドを呼び出すと便利な場合もあります。

自動コミットが true(デフォルトの JDBC トランザクション モード)に設定され ている場合、各 SQL 文がそれぞれトランザクションになります。しかし、この サンプルでは、Connection を作成した後に、自動コミットを false に設定しまし た。このモードでは、Connection は関連する暗黙的なトランザクションを常に

持っており、rollback() または commit() メソッドを呼び出すと、現在のトラ ンザクションが終了し、新しいトランザクションが開始されます。close() の前 に commit() を呼び出すと、Connection を閉じる前にすべてのトランザクション が必ず完了します。

Statement、PreparedStatement、および CallableStatement を使う作業が終了した ときにこれらのオブジェクトを閉じるように、アプリケーションの最後のクリー ンアップとして、Connection オブジェクトの close() メソッドを finally {} ブ ロック内で必ず呼び出すようにします。例外を捕捉して適切な処理を行います。 このサンプルの最後の 2 行では、commit を呼び出してから接続を close します。

```
 conn.commit();
 conn.close();
```
### <span id="page-32-0"></span>コードセットのサポート

Java アプリケーションとして、WebLogic jDriver for Microsoft SQL Server は文字 列を Unicode 文字列として扱います。異なるコードセットを使って動作するデー タベースと文字列をやりとりするために、このドライバは、データベースのコー ドセットを検出して、JDK がサポートしている文字セットを使って Unicode 文 字列に変換します。ユーザのデータベースのコードセットと JDK が提供した文 字セットが直接対応しない場合は、weblogic.codeset 接続プロパティを最も適 切な Java 文字セットに設定することができます。たとえば、次のサンプル コー ドのように、cp932 コードセットを使用するには、Driver.connect() を呼び出 す前に、Properties オブジェクトを作成し、weblogic.codeset プロパティを設 定します。

```
java.util.Properties props = new java.util.Properties();
props.put("weblogic.codeset", "cp932");
props.put("user", "sa");
props.put("password", "");
```
String connectUrl = "jdbc:weblogic:mssqlserver4:myhost:1433";

```
Driver myDriver = (Driver)Class.forName
    ("weblogic.jdbc.mssqlserver4.Driver").newInstance();
```

```
Connection conn = myDriver.connect(connectUrl, props);
```
### <span id="page-33-0"></span>**JDBC** 拡張機能

この節では、以下の JDBC 拡張機能について説明します。

- JDBC 拡張 SOL [のサポート](#page-33-1)
- [メタデータのクエリ](#page-34-0)
- マルチスレッド [アプリケーション間での](#page-35-0) Connection オブジェクトの共有
- ストアド [プロシージャの](#page-35-1) Execute キーワード

#### <span id="page-33-1"></span>**JDBC** 拡張 **SQL** のサポート

JDBC 仕様には、*SQL* 拡張が含まれています。これは *SQL Escape* 構文とも呼ば れます。WebLogic jDriver for Microsoft SQL Server は、拡張 SQL をサポートし ています。拡張 SQL によって、DBMS 間で移植可能な共通の SQL 拡張機能にア クセスできます。

たとえば、日付から曜日を取り出す関数は、SQL 標準では定義されていません。 Oracle の SQL では次のようになります。

select to\_char(date\_column, 'DAY') from table\_with\_dates

拡張 SQL を使うと、Oracle と SQL Server のどちらの DBMS に対しても、次の ようにして曜日を取り出すことができます。

 select {fn dayname(date\_column)} from table\_with\_dates 次のサンプル コードは、拡張 SQL の機能のいくつかを示します。

```
 String query =
  "-- This SQL includes comments and " +
      "JDBC extended SQL syntax.\n" +
  "select into date_table values( \n" +
        {fn now()}, -- current time \n" +
 " {d '1997-05-24'}, -- a date \n" +
 " {t '10:30:29' }, -- a time \n" +
 " {ts '1997-05-24 10:30:29.123'}, -- a timestamp\n" +
 " '{string data with { or } will not be altered}'\n" +
  "-- Also note that you can safely include" +
    " \{ and \} in comments or \n" +
  "-- string data.";
  Statement stmt = conn.createStatement();
```
stmt.executeUpdate(query);

拡張 SOL は、一般の SOL と区別するために中括弧 ({}) で囲ってあります。コ メントはダブルハイフンで始まり、改行コード(\n)で終わっています。コメ ント、SQL、および拡張 SQL を含む拡張 SQL のシーケンス全体は、二重引用符 で囲み、Statement オブジェクトの execute() メソッドに渡します。

次のサンプル コードは、拡張 SQL を CallableStatement の一部として使用する方 法を示します。

```
 CallableStatement cstmt = 
 conn.prepareCall("\{ ? = \text{call func\_squareInt}(?) \}");
```
次のサンプルは、拡張 SQL 式をネストする方法を示します。

select  $\{fn \ dayname(\{fn \ now()\})\}$ 

サポートされている拡張 SQL 関数の一覧は、DatabaseMetaData オブジェクトか ら取り出すことができます。次のサンプルは、JDBC ドライバがサポートしてい るすべての関数をリストする方法を示します。

```
 DatabaseMetaData md = conn.getMetaData();
System.out.println("Numeric functions:
     md.getNumericFunctions());
 System.out.println("\nString functions: " + 
     md.getStringFunctions());
 System.out.println("\nTime/date functions: " + 
     md.getTimeDateFunctions());
 System.out.println("\nSystem functions: " + 
     md.getSystemFunctions());
 conn.close();
```
拡張 SQL の記述については、JDBC 1.2 仕様の第 11 章を参照してください。

# <span id="page-34-0"></span> $\frac{1}{2}$

メタデータのクエリは、現在のデータベースに対してのみ行うことができます。 metadata メソッドは、対応する SQL Server のストアド プロシージャを呼び出し ます。これらのプロシージャは、現在のデータベースでのみ動作します。たとえ ば、現在のデータベースが *master* の場合、その接続では *master* に関連するメタ データのみ利用することができます。

## <span id="page-35-0"></span>マルフ・マックリング マコン間での **Connection** オブジェクトの共有

WebLogic jDriver for Microsoft SQL Server では、複数のスレッドが 1 つの Connection オプションを共有するアプリケーションを作成できます。各スレッ ドには、アクティブな Statement オブジェクトを持つことができます。ただし、 あるスレッドで Statement.cancel() を呼び出すと、SQL Server は別のスレッ ドの Statement をキャンセルすることがあります。キャンセルされる実際の Statement は、SQL Server のタイミングの問題によって異なります。予期しない キャンセルを回避するために、各スレッドが別々の Connection オプションを持 つようにすることをお勧めします。

### <span id="page-35-1"></span>ストアド プロシージャの **Execute** キーワード

Transact-SQL 機能を使うと、ストアド プロシージャがバッチの最初のコマンド である場合に、EXECUTE キーワードを省略できます。しかし、ストアド プロ シージャにパラメータがある場合、WebLogic jDriver for Microsoft SQL Server は、プロシージャ の呼び出しの前に、(JDBC 実装に固有の)変数宣言を追加し ます。このため、ストアド プロシージャには EXECUTE キーワードを使用するこ とをお勧めします。EXECUTE キーワードを含まない JDBC 拡張 SQL のストアド プロシージャ構文には、この問題は影響しません。

### <span id="page-35-2"></span>**JDBC** の制限

この節では、以下の JDBC の制限について説明します。

- cursorName( ) [メソッドの非サポート](#page-36-0)
- [java.sql.TimeStamp](#page-36-1) の制限
- autoCommit [モードの変更](#page-36-2)
- Statement.executeWriteText()メソッドの非サポート

### <span id="page-36-0"></span>**cursorName( )** メソッドの非サポート

cursorName() メソッドはサポートされていません。

#### <span id="page-36-1"></span>**java.sql.TimeStamp** の制限

JDK の java.sql.TimeStamp クラスは、1970 以降の日付に制限されます。それ以 前の日付では例外となります。ただし、getString() を使って日付を取り出す 場合には、WebLogic jDriver for Microsoft SQL Server は独自の date クラスを使っ て、この制限を乗り越えます。

#### <span id="page-36-2"></span>**autoCommit** モードの変更

Connection.setAutoCommit() に true または false 引数を付けて呼び出すと、連 鎖トランザクション モードを有効または無効にできます。autoCommit が false の場合、WebLogic jDriver for Microsoft SQL Server ドライバは、前回のトランザ クションがコミットまたはロールバックされると、必ずトランザクションを開始 します。トランザクションは、明示的にコミットまたはロールバックで終了させ る必要があります。setAutoCommit() を呼び出したときにコミットされていな いトランザクションがあった場合、ドライバはそのトランザクションをロール バックしてからモードを切り換えるので、このメソッドを呼び出す前に、変更が あれば必ずコミットしてください。

## <span id="page-36-3"></span>**Statement.executeWriteText( ) メソッドの非サポート**  $\frac{1}{2}$

WebLogic Type 2 JDBC ドライバの拡張機能として、テキストまたは画像データ を、テキスト ポインタを使用せずに、SQL INSERT または UPDATE 文の一部と して、1 行に書き込めるようにしています。この拡張機能 Statement.exexecuteWriteText() は、DB-Library ネイティブ ライブラリを必 要とします。WebLogic jDriver for Microsoft SOL Server は Type 4 JDBC ドライバ

なので、データベースとの通信に DB-Library ネイティブ ライブラリを使用せ ず、したがって Statement.exexecuteWriteText() 拡張機能はサポートされま せん。

ストリームを使ってテキスト データおよび画像データを読み書きするには、以 下のメソッドを使用します。

- prepareStatement.setAsciiStream()
- prepareStatement.setBinaryStream()
- ResultSet.getAsciiStream()
- ResultSet.getBinaryStream()

<span id="page-37-0"></span>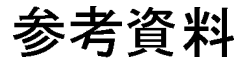

この節では、BEA WebLogic jDriver for Microsoft SQL Server を使用する場合に 参考となるドキュメントおよびサンプル コードを示します。

# <span id="page-37-1"></span>||ストルト キュメント トランド

■ 「[WebLogic JDBC](http://edocs.beasys.co.jp/e-docs/wls/docs70/jdbc/intro.html) の概要」

その他の WebLogic JDBC ドライバ、補足ドキュメント、サポート リソース などに関する情報が入っています。

■ 『WebLogic HTTP サーブレット プログラマーズ ガイド』の「[プログラミン](http://edocs.beasys.co.jp/e-docs/wls/docs70/servlet/progtasks.html) グ [タスク](http://edocs.beasys.co.jp/e-docs/wls/docs70/servlet/progtasks.html)」

サーバサイド Java で接続プールを使用する方法についての情報が入っていま す。

「JDBC [接続の管理](http://edocs.beasys.co.jp/e-docs/wls/docs70/adminguide/jdbc.html)」

接続プール、データソース、およびマルチプールの作成など、JDBC 接続の コンフィグレーションに関する管理作業について説明しています。

■ Sun の『[JDBC tutorial](http://java.sun.com/docs/books/tutorial/jdbc/index.html)』